## **Създаване на диаграма**

*Отнася се за: Excel 2016 Excel 2013 Excel 2010 Excel 2007*

Диаграмите се използват за показване на серии от числови данни в графичен формат, за да се улесни възприемането на големи количества данни и зависимостите между различни серии от данни.

За да създадете диаграма в Excel, започвате с въвеждането на числовите данни за диаграмата в работен лист. След това можете да начертаете данните в диаграма, като изберете типа диаграма, който искате да използвате в раздел **Вмъкване**, в групата **Диаграми**.

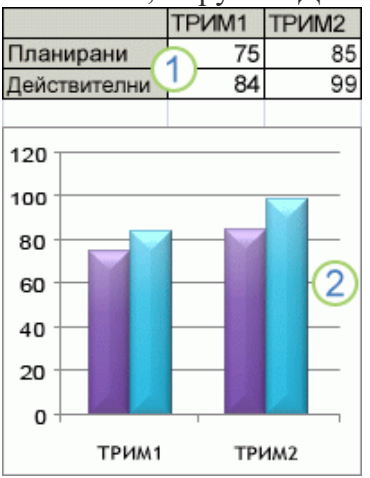

1. Данни в работен лист

2. Диаграма, създадена от данни в работен лист

Excel поддържа многобройни типове диаграми, за да ви помогне да показвате данни по смислени за читателите ви начини. Когато създавате диаграма или променяте съществуваща диаграма, можете да избирате от редица типове диаграми (като например колонна диаграма или кръгова диаграма) и техни подтипове (като например колонна диаграма с наслагване или 3D кръгова диаграма). Можете също да създадете комбинирана диаграма с помощта на повече от едни тип диаграма във вашата диаграма.<br> $\frac{1}{2}$  140 лв.

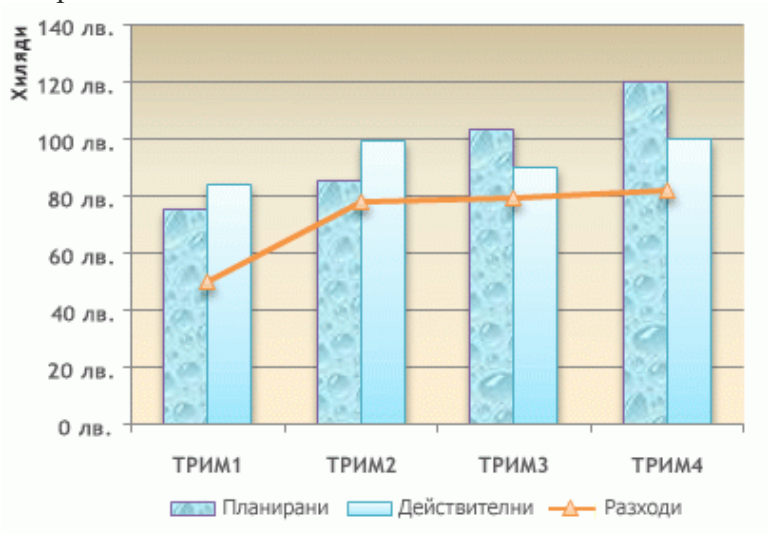

Пример на комбинирана диаграма, която използва типовете на колонна и линейна диаграма. За повече информация относно типовете диаграми, които можете да изберете в Excel, вижте [Налични типове диаграми.](https://support.office.com/bg-BG/article/%D0%9D%D0%B0%D0%BB%D0%B8%D1%87%D0%BD%D0%B8-%D1%82%D0%B8%D0%BF%D0%BE%D0%B2%D0%B5-%D0%B4%D0%B8%D0%B0%D0%B3%D1%80%D0%B0%D0%BC%D0%B8-a6187218-807e-4103-9e0a-27cdb19afb90)

Запознаване с елементите на диаграма

Диаграмата има много елементи. Някои от тези елементи се показват по подразбиране, а други могат да се добавят при необходимост. Можете да промените показването на елементите на диаграмата, като ги преместите на други места в нея, като ги преоразмерите или като промените формата им. Можете също да премахнете елементи на диаграмата, които не искате да се показват.

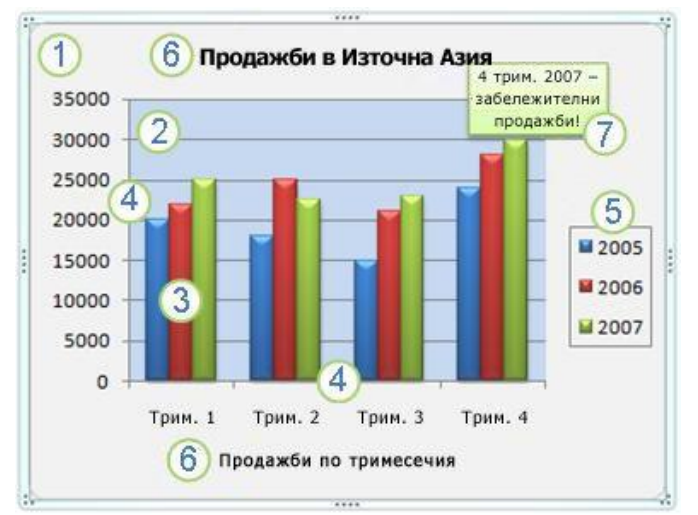

- 1. област от диаграма на диаграмата.
- 2. чертожна област на диаграмата.
- 3. точки от данни на серия от данни, начертани в диаграмата.
- 4. Заедно с данните, в диаграмата се изчертават хоризонталната ос (на категориите) и вертикалната ос (на стойностите).
- 
- 5. легенда на диаграмата.
- 6. Заглавие на диаграма и на осите, които можете да използвате в диаграмата.

7. етикет на данни, който можете да използвате за показване на подробна информация за точка от данни в серия от данни.

Промяна на основна диаграма според нуждите ви

След като създадете дадена диаграма, можете да промените всеки един от нейните елементи. Може да промените например начина на показване на осите, да добавите заглавие на диаграмата, да преместите или скриете легендата или да покажете допълнителни нейни елементи.

За да промените дадена диаграма, можете да направите едно от следните неща:

- **Промяна на показването на оси на диаграми** Можете да зададете мащаба на осите и да нагласите интервала между показваните стойности или категории. За да направите вашата диаграма по-четлива, можете също да добавите отметки към ос и да зададете интервала, през който да се показват.
- **Добавяне на заглавия и етикети на данни към диаграма** За да подпомогнете разясняването на информацията, която се появява във вашата диаграма, можете да добавите заглавие на диаграма, надписи на оси и етикети на данни.
- **Добавяне на легенда или таблица с данни** Можете да покажете или да скриете легенда, да промените местоположението или записите й. В някои диаграми можете също да показвате таблица с данни, която показва ключове на легендата и стойностите, които са представени в диаграмата.
- **Прилагане на специални опции за всеки тип диаграма** Специални линии (като например линиите високо-ниско и линиите на тренда ), ивици (като например лентите нагоре-надолу и отсечките на грешките), маркери за данни и други опции са налични за различни типове диаграми. Прилагане на предварително зададено оформление на диаграма и стил на диаграма за постигане на професионален изглед

Вместо ръчно да добавяте или променяте елементи на диаграма или да форматирате диаграма, можете бързо да приложите предварително дефинирани оформление на диаграма и стил на диаграма към диаграмата си. Excel предоставя множество полезни предварително дефинирани оформления и стилове. Можете обаче впоследствие при нужда да донастроите оформлението и стила, извършвайки ръчни промени на оформлението и форматирайки отделни елементи на диаграмата, като например областта от диаграмата, чертожната площ, серията от данни или легендата на диаграмата.

Когато прилагате предварително дефинирано оформление, се показва точно определен набор от елементи на диаграма (като например заглавия, легенда, таблица с данни или етикети на данни) с точно определено подреждане в диаграмата ви. Можете да избирате от множество оформления, които се предоставят за всеки тип диаграма.

Когато прилагате предварително дефиниран стил на диаграма, диаграмата се форматира на базата на тема на документа, която сте приложили, така че вашата диаграма отговаря на вашите собствени или на организацията ви цветове на тема (набор от цветове), шрифтове на тема (набор от текстови шрифтове за заглавия и основен текст) и ефекти на тема (набор от ефекти за линии и за запълване).

Не можете да създавате ваши собствени оформления или стилове на диаграми, но можете да създавате шаблони на диаграми, които включват исканото от вас оформление на диаграма и форматиране.

Добавяне на впечатляващо форматиране към диаграма

В допълнение към прилагането на предварително дефиниран стил на диаграма, можете лесно да приложите форматиране за отделни елементи на диаграма, като например маркерите за данни, областта на диаграмата, чертожната площ и числата и текста в заглавия и етикети, за да придадете на диаграмата персонализиран, привлекателен за окото вид. Можете да приложите специфични стилове на фигури и стилове на WordArt и можете също да форматирате ръчно фигурите и текста на елементите на диаграма.

За да добавите форматиране, можете да използвате едно или няколко от следните неща:

- **Запълване на елементи на диаграма** Можете да използвате цветове, текстури, картини и градиентни запълвания, за да подпомогнете привличането на вниманието към определени елементи на диаграмата.
- **Промяна на структурата на елементи на диаграма** Можете да използвате цветове, стилове на линии и дебелина на линии, за да подчертаете елементи на диаграма.
- **Добавяне на специални ефекти към елементи на диаграма** Можете да приложите специални ефекти, като например сянка, отражение, блясък, обли ръбове, релефна рамка и 3D завъртане към фигури на елементи на диаграма, което придава на диаграмата ви завършен вид.
- **Форматиране на текст и числа** Можете да форматирате текст и числа в заглавия, етикети и текстови полета на диаграма, също както бихте го направили с числа и текст в работен лист. За да направите така, че текстът и числата да изпъкнат, можете дори да приложите стилове на WordArt. Многократно използване на диаграми посредством създаване на шаблони на диаграми

Ако искате да използвате многократно диаграма, която сте персонализирали, за да отговаря на вашите нужди, можете да запишете тази диаграма като шаблон на диаграма (\*.crtx) в папката с шаблони на диаграми. Когато създавате диаграма, можете след това да приложите шаблона на диаграма точно както бихте го направили с всеки друг вграден тип диаграма. Всъщност шаблоните на диаграми са потребителски типове диаграми и вие можете да ги използвате и за да промените типа на съществуваща диаграма. Ако често използвате шаблон на диаграма, можете да го запишете като подразбиращ се тип диаграма.

Стъпка 1: Създаване на основна диаграма

За повечето диаграми, като например колонни и стълбовидни диаграми, можете да начертаете данните, които подреждате в редове или колони на работен лист, в диаграма. Някои типове диаграми обаче (като например кръгови и мехурчести диаграми) изискват точно определено подреждане на данните.

1. Подредете данните в работния лист, които искате да начертаете в диаграма.

Данните може да са подредени в редове или колони – Excel автоматично определя най-добрия начин за изчертаване на данните в диаграмата. Някои типове диаграми обаче (като например кръгови и мехурчести диаграми) изискват точно определено подреждане на данните.

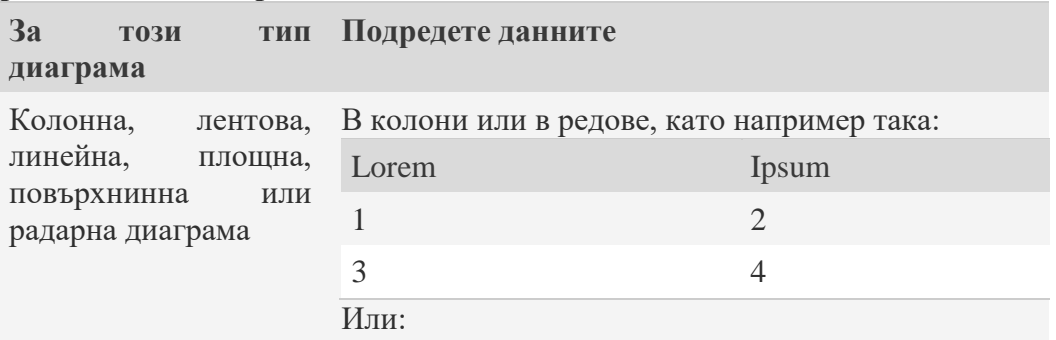

**Как да подредите данните в работния лист**

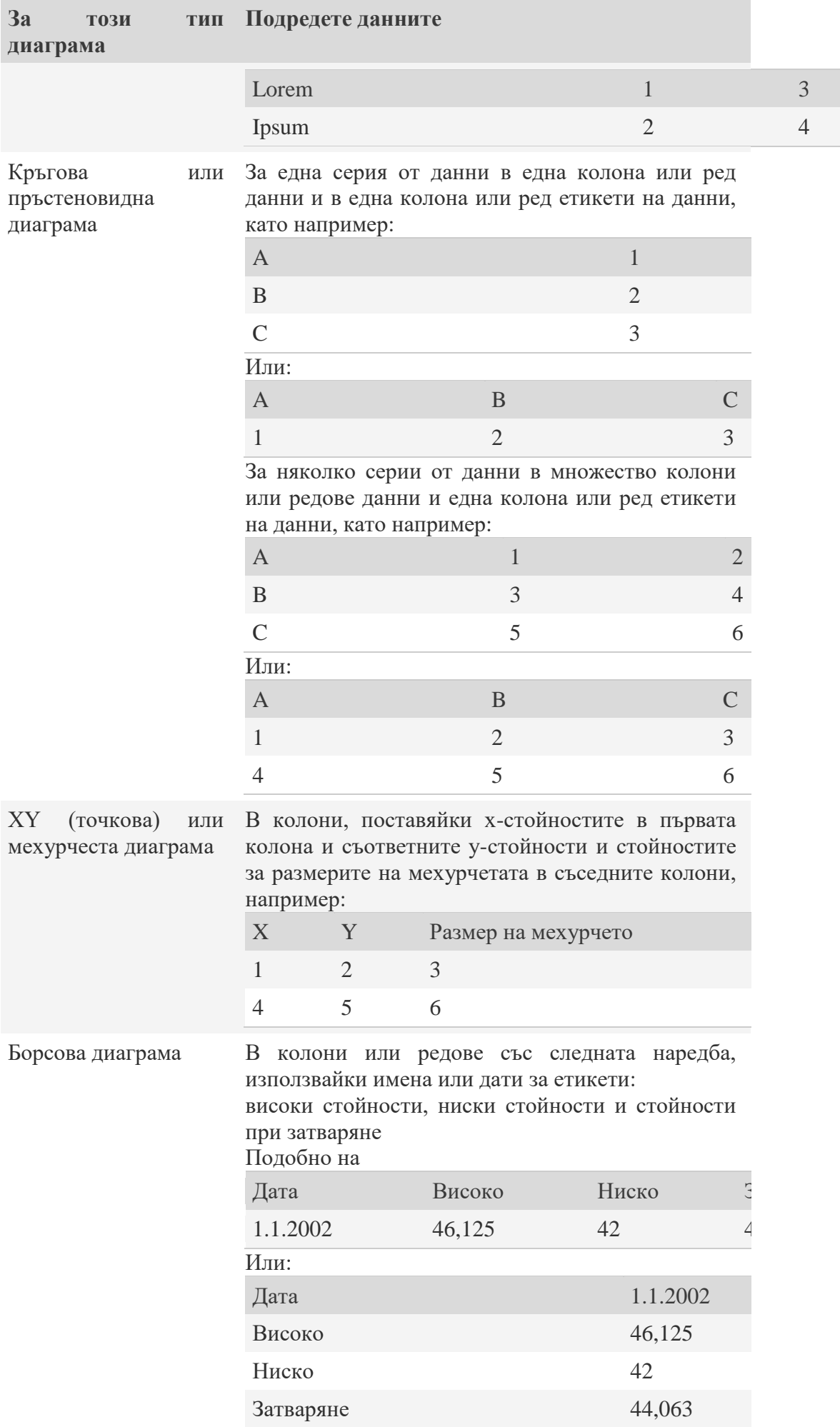

2. Изберете клетките, съдържащи данните, които искате да използвате за диаграмата.

**Съвет** Ако изберете само една клетка, Excel автоматично начертава всички клетки, съдържащи данни, които са съседни на тази клетка, в диаграмата. Ако клетките, които искате да начертаете в диаграма, не са в непрекъснат диапазон, можете да изберете несъседни клетки или диапазони, доколкото селекцията образува правоъгълник. Можете също да скриете редовете или колоните, които не искате да се начертаят в диаграмата.

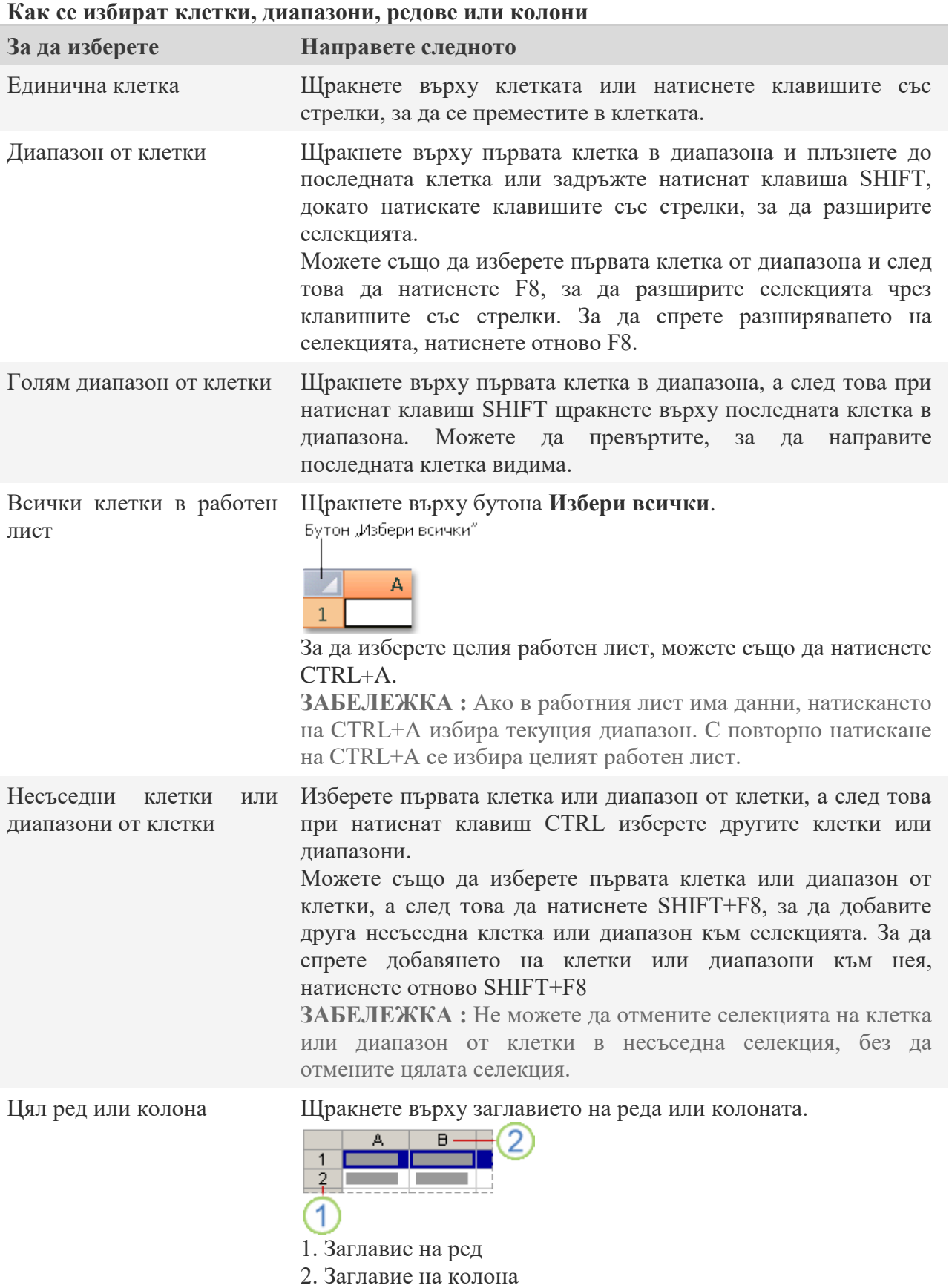

Можете също да изберете клетки в ред или колона, като

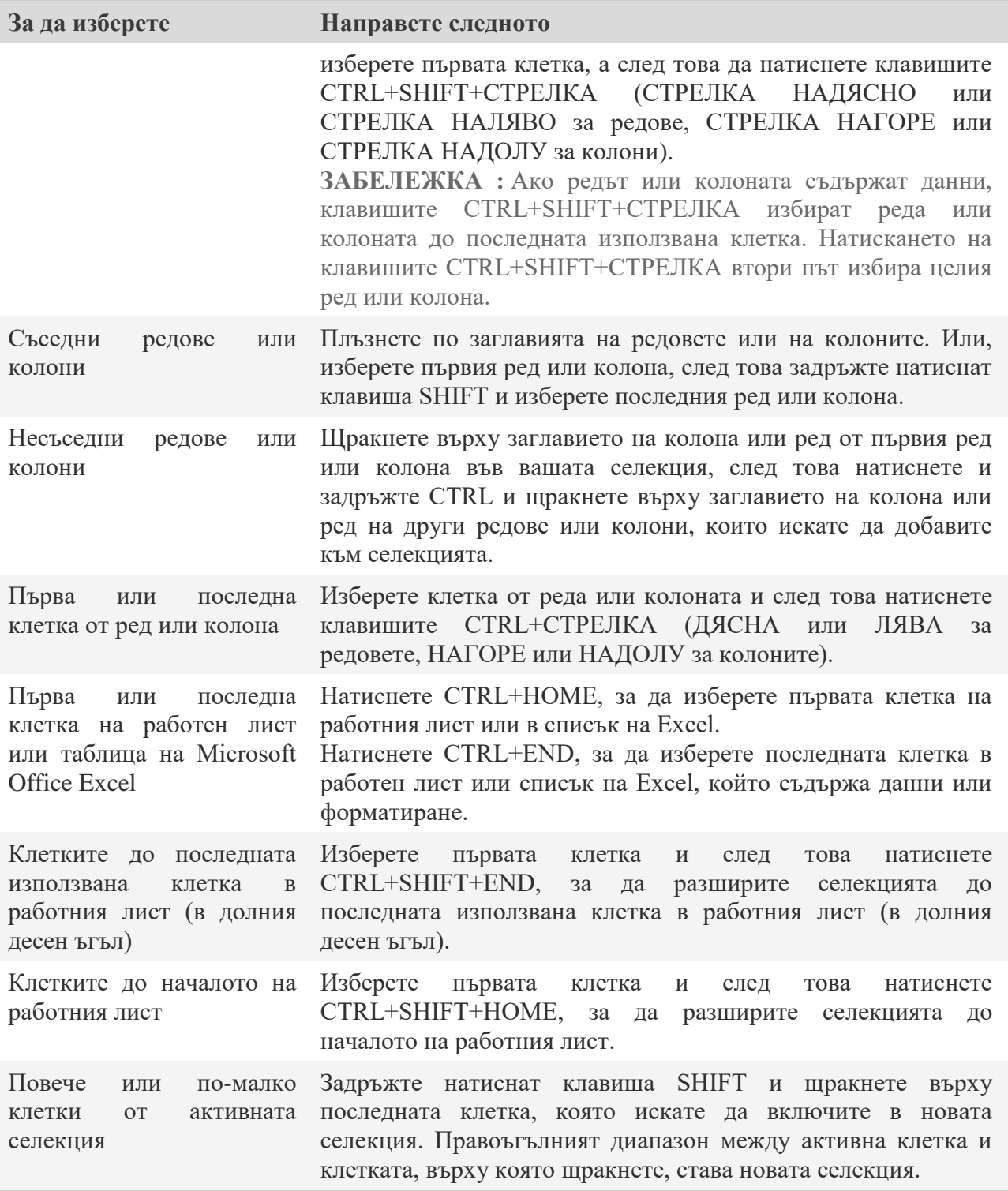

**СЪВЕТ :** За да отмените селекция на клетки, щракнете върху произволна клетка в работния лист.

- 3. В раздела **Вмъкване**, в групата **Диаграми** направете едно от следните неща:
- o Щракнете върху типа диаграма и след това върху подтипа, който искате да използвате.
- о За да видите всички налични типове диаграми, щракнете върху [5], за да стартирате диалоговия прозорец **Вмъкване на диаграма**, след което щракайте върху стрелките, за да превъртате през типовете на диаграмите.

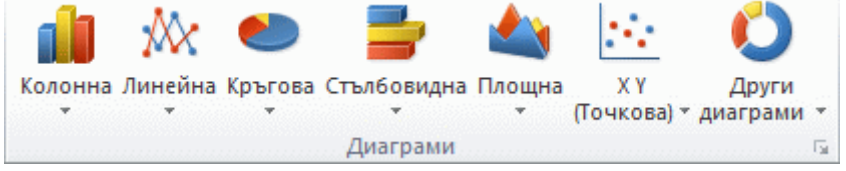

**Съвет** Когато оставите показалеца на мишката над типа или подтипа диаграма, екранно пояснение показва името на типа диаграмата. За повече информация относно типовете диаграми, които можете да използвате, вижте [Налични типове диаграми \(на английски език\).](https://support.office.com/bg-BG/article/%D0%9D%D0%B0%D0%BB%D0%B8%D1%87%D0%BD%D0%B8-%D1%82%D0%B8%D0%BF%D0%BE%D0%B2%D0%B5-%D0%B4%D0%B8%D0%B0%D0%B3%D1%80%D0%B0%D0%BC%D0%B8-%D0%BD%D0%B0-%D0%B0%D0%BD%D0%B3%D0%BB%D0%B8%D0%B9%D1%81%D0%BA%D0%B8-%D0%B5%D0%B7%D0%B8%D0%BA-a6187218-807e-4103-9e0a-27cdb19afb90)

- 4. По подразбиране диаграмата се поставя в работния лист като вградена диаграма. Ако искате да поставите диаграмата в отделен лист с диаграма, можете да промените местоположението й по следния начин.
- a. Щракнете върху вградената диаграма, за да я активирате.
- Така се показват **Инструменти за диаграма** и се добавят разделите **Проектиране**, **Оформление** и **Формат**.
- b. В раздела **Проектиране**, в групата **Местоположение** щракнете върху **Преместване на диаграма**.

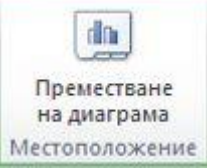

- c. Под **Изберете къде искате да се помести диаграмата** направете едно от слените неща:
- За да покажете диаграмата в лист с диаграма, щракнете върху **Нов лист**. **Съвет** Ако искате да заместите предложеното име за диаграмата, можете да въведете ново име в полето **Нов лист**.
- За да покажете диаграмата като вградена в работен лист диаграма, щракнете върху **Обект в** и след това щракнете върху работния лист в полето **Обект в**.
- 5. Excel автоматично задава име на диаграмата, например **Chart1**, ако това е първата диаграма, която създавате в работен лист. За да промените името на диаграмата, направете следното:
- . Щракнете върху диаграмата.
- a. В раздела **Оформление**, в групата **Свойства** щракнете върху текстовото поле **Име на диаграма**. **Съвет** Ако е необходимо, щракнете върху иконата **Свойства** в групата **Свойства**, за да разгънете групата.
- b. Въведете ново име.
- c. Натиснете клавиша ENTER. **Забележки**
- За да създадете бързо диаграма, която е базирана на тип на диаграма по подразбиране, изберете данните, които искате да използвате за диаграмата, и след това натиснете ALT+F1 или F11. Когато натиснете ALT+F1, диаграмата се показва като вградена диаграма; когато натиснете клавиша F11, диаграмата се показва в отделен лист с диаграма.
- Ако повече не се нуждаете от дадена диаграма, можете да я изтриете. Щракнете върху диаграмата, за да я изберете, и след това натиснете DELETE.

Стъпка 2: Промяна на оформлението или стила на диаграма

След като създадете диаграма, можете незабавно да промените изгледа й. Вместо ръчно да добавяте или променяте елементи на диаграма или да форматирате диаграма, можете бързо да приложите предварително дефинирани оформление и стил към диаграмата си. Excel предоставя многообразие от полезни предварително зададени оформления и стилове (или бързи оформления и бързи стилове), от което можете да избирате, но при необходимост можете да персонализирате оформление или стил допълнително, променяйки ръчно оформлението и формата на отделни елементи на диаграмата.

Прилагане на предварително зададено оформление на диаграма

1. Щракнете някъде в диаграмата, която искате да форматирате чрез предварително зададено оформление на диаграма.

Така се показват **Инструменти за диаграма** и се добавят

разделите **Проектиране**, **Оформление** и **Формат**.

2. Щракнете върху оформлението на диаграма, което искате да използвате, в раздела **Проектиране**, в групата **Оформления на диаграми**.

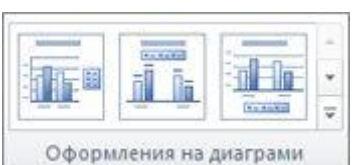

**Забележка** Когато размерът на прозореца на Excel се намали, оформленията на диаграми ще са налични в галерията на **Бързо оформление**, в групата **Оформления на диаграми**.

**Съвет** За да видите всички налични оформления, щракнете върху **Още** .

Прилагане на предварително зададен стил на диаграма

1. Щракнете някъде в диаграмата, която искате да форматирате чрез предварително зададен стил на диаграма.

Така се показват **Инструменти за диаграма** и се добавят разделите **Проектиране**, **Оформление** и **Формат**.

2. В раздела **Проектиране**, в групата **Стилове на диаграми** щракнете върху стила, който искате да използвате.

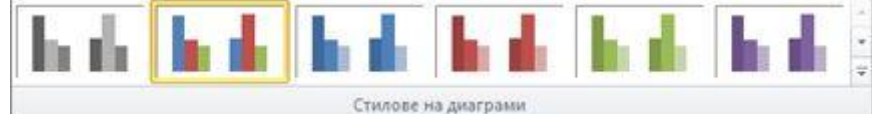

**Забележка** Когато размерът на прозореца на Excel се намали, стиловете на диаграми ще са налични в галерията на **Бързи стилове на диаграми**, в групата **Стилове на диаграми**.

**Съвет** За да видите всички предварително зададени стилове на диаграми, щракнете върху **Още** .

Ръчна промяна на оформлението на елементи на диаграма

- 1. Щракнете върху елемента на диаграмата, чието оформление искате да промените, или направете следното, за да го изберете от списъка с елементи на диаграмата:
- a. Щракнете върху произволно място в диаграма, за да покажете **Инструменти за диаграма**.
- b. В раздела **Формат**, в групата **Текуща селекция** щракнете върху стрелката в полето **Елементи на диаграма** и след това щракнете върху желания елемент на диаграмата.

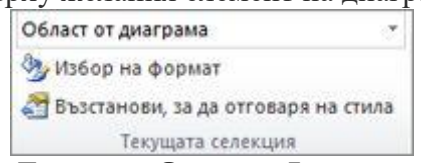

2. В раздела **Оформление**, в групата **Етикети**, **Оси** или **Фон** щракнете върху бутона на елемента на диаграмата, който съответства на избрания от вас елемент на диаграмата, и след това щракнете върху желаната опция за оформление.

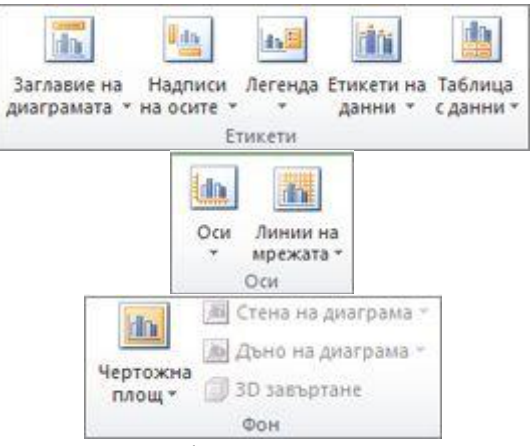

**Забележка** Избраните от вас опции за оформление се прилагат към елемента на диаграмата, който сте избрали. Например ако сте избрали цялата диаграма, етикети на данни ще се приложат към всички серии от данни. Ако сте избрали единична точка от данни, етикетите на данни ще се приложат само за избраната серия от данни или точка от данни.

Ръчна промяна на формата на елементи на диаграма

1. Щракнете върху елемента на диаграмата, чийто стил искате да промените, или направете следното, за да го изберете от списъка с елементи на диаграмата:

- a. Щракнете върху произволно място в диаграма, за да покажете **Инструменти за диаграма**.
- b. В раздела **Формат**, в групата **Текуща селекция** щракнете върху стрелката в полето **Елементи на диаграма** и след това щракнете върху желания елемент на диаграмата.

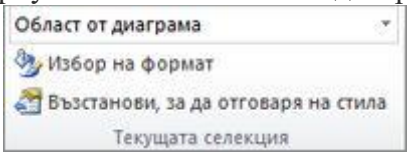

- 2. В раздела **Формат** направете едно или няколко от следните неща:
- a. За да форматирате произволен елемент на диаграма, в групата **Текуща селекция** щракнете върху **Избиране на формат**, а след това изберете желаните от вас опции за форматиране.
- b. За да форматирате фигурата на избрания елемент на диаграма, в групата **Стилове за фигура** щракнете върху желания от вас стил или щракнете върху **Запълване на фигура**, **Контур на фигура** или **Ефекти на фигура**, а след това изберете желаните от вас опции за форматиране.
- c. За да форматирате текста в избрания елемент на диаграма с помощта на WordArt, в групата **Стилове на WordArt** щракнете върху желания от вас стил. Можете също да щракнете върху **Запълване на текста**, **Контур на текста** или **Текстови ефекти** и след това изберете желаните от вас опции за форматиране.

**Забележка** След като приложите стил на WordArt, не можете да го премахнете. Ако не желаете приложения стил на WordArt, можете да изберете друг стил на WordArt или можете да щракнете върху **Отмени** на **Лента с инструменти за бърз достъп**, за да се върнете към предишния текстов формат.

**Съвет** За да използвате обикновено форматиране на текст, за да форматирате текст в елементи на диаграма, можете да щракнете с десния бутон или да изберете текста, а след това да щракнете върху желаните от вас опции за форматиране в **Минилента с инструменти**. Можете също така да използвате бутоните за форматиране в лентата (раздел **Начало**, група **Шрифт**).

Стъпка 3: Добавяне или премахване на заглавия или етикети на данни

За да направите диаграмата по-лесна за разбиране, можете да добавите заглавия, като например заглавие на диаграма и надписи на оси, към всеки тип диаграма. Надписите на оси обикновено са налични за всички оси, които могат да се показват в диаграмата, включително осите на дълбочината (на сериите) в 3D диаграми. Някои типове диаграми (като например радарни диаграми) имат оси, но не могат да показват надписи на оси. Типовете диаграми, които нямат оси (като например кръгови и пръстеновидни диаграми) също не могат да показват надписи на оси.

Можете също така да свържете заглавията на диаграми и надписите на оси към съответен текст в клетки на работен лист, създавайки препратки към тези клетки. Когато променяте съответния текст на работния лист, свързаните заглавия се актуализират автоматично в диаграмата.

За да идентифицирате бързо серия от данни в диаграма, можете да добавите етикети на данни към точки от данни на диаграмата. По подразбиране етикетите на данни са свързани към стойности в работния лист и се актуализират автоматично, когато се извършват промени на тези стойности. Добавяне на заглавие на диаграма

- 1. Щракнете някъде в диаграмата, към която искате да добавите заглавие. Така се показват **Инструменти за диаграма** и се добавят разделите **Проектиране**, **Оформление** и **Формат**.
- 2. Щракнете върху **Заглавие на диаграмата** в раздела **Оформление**, в групата **Етикети**.

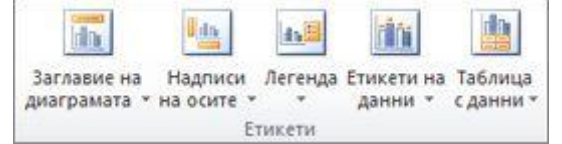

- 3. Щракнете върху **Центрирано наслагване на заглавия** или **Над диаграмата**.
- 4. Въведете желания от вас текст в текстовото поле **Заглавие на диаграмата**, което се появява в диаграмата.

**Съвет** За да вмъкнете нов ред, щракнете, за да поставите показалеца на мястото, където искате да вмъкнете нов ред, и след това натиснете клавиша ENTER.

5. За да форматирате текста, изберете го, а след това щракнете върху желаните от вас опции за форматиране в **Минилента с инструменти**.

**Съвет** Освен това можете да използвате бутоните за форматиране на лентата (раздел **Начало**, група **Шрифт**). За да форматирате цялото заглавие, можете да щракнете с десния бутон върху него, да щракнете върху **Форматиране на заглавие на диаграма** и след това да изберете желаните опции за форматиране.

Добавяне на надписи на оси

- 1. Щракнете някъде в диаграмата, към която искате да добавите надписи на оси. Така се показват **Инструменти за диаграма** и се добавят разделите **Проектиране**, **Оформление** и **Формат**.
- 2. Щракнете върху **Надписи на осите** в раздела **Оформление**, в групата **Етикети**.

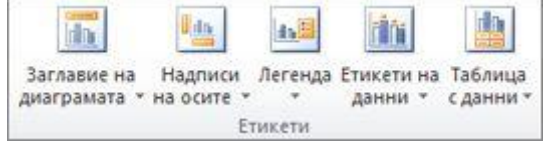

3. Направете едно или няколко от следните неща:

o За да добавите надпис към основна хоризонтална ос (на категориите), щракнете върху **Надпис на основна хоризонтална ос** и след това щракнете върху желаната от вас опция.

**Съвет** Ако диаграмата има вторична хоризонтална ос, можете също така да щракнете върху **Надпис на вторична хоризонтална ос**.

o За да добавите надпис към основна вертикална ос (на стойностите), щракнете върху **Надпис на основна вертикална ос** и след това щракнете върху желаната от вас опция. **Съвет** Ако диаграмата има вторична вертикална ос, можете също така да щракнете

върху **Надпис на вторична вертикална ос**.

o За да добавите надпис към оста на дълбочината (на сериите), щракнете върху **Надпис на ос на дълбочината** и след това щракнете върху желаната от вас опция.

**Забележка** Тази опция е налична само ако избраната диаграма е истинска тримерна диаграма, като например 3D колонна диаграма.

- 4. Въведете желания от вас текст в текстовото поле **Надпис на ос**, което се появява в диаграмата. **Съвет** За да вмъкнете нов ред, щракнете, за да поставите показалеца на мястото, където искате да вмъкнете нов ред, и след това натиснете клавиша ENTER.
- 5. За да форматирате текста, изберете го, а след това щракнете върху желаните от вас опции за форматиране в **Минилента с инструменти**.

**Съвет** Освен това можете да използвате бутоните за форматиране на лентата (раздел **Начало**, група **Шрифт**). За да форматирате цялото заглавие, можете да щракнете с десен бутон върху него, да щракнете върху **Форматиране на заглавие на ос** и след това да изберете желаните опции за форматиране.

**Забележки**

- Ако превключите на друг тип диаграма, който не поддържа надписи на оси (като например кръгова диаграма), надписите на осите вече няма да се показват. Надписите ще се покажат отново, когато превключите обратно към тип диаграма, който поддържа надписи на оси.
- Надписи на оси, които се показват за вторичните оси, ще бъдат загубени, когато превключвате към тип диаграма, който не показва вторични оси.

Свързване на заглавие с клетка на работен лист

- 1. Щракнете в диаграмата върху заглавието на диаграма или надписа на ос, които искате да свържете с клетка на работен лист.
- 2. Щракнете върху лента за формули в работния лист и след това въведете знак за равенство (=).
- 3. Изберете клетката в работния лист, съдържаща данните или текста, които искате да покажете във вашата диаграма.

**Съвет** Можете също така да въведете препратка към клетката на работен лист в лентата за формули. Включете знак за равенство и името на листа, последвано от удивителен знак; например, **=Лист1!F2**

- 4. Натиснете клавиша ENTER. Добавяне на етикети на данни
- 1. Направете следното в диаграмата:
- o За да добавите етикет на данни към всички точки от данни на всички серии от данни, щракнете върху област от диаграма.
- o За да добавите етикет на данни към всички точки от данни на серия от данни, щракнете някъде в серията от данни, към която искате да добавите етикети.
- o За да добавите етикет на данни към единична точка от данни в серия от данни, щракнете върху серията от данни, която съдържа точката от данни, на която искате да поставите етикет, и след това щракнете отново върху точката от данни, към която искате да добавите етикети.

Така се показват **Инструменти за диаграма** и се добавят разделите **Проектиране**, **Оформление** и **Формат**.

2. Щракнете върху **Етикети на данни** в раздела **Оформление**, в групата **Етикети** и след това щракнете върху желаната от вас опция за показване.

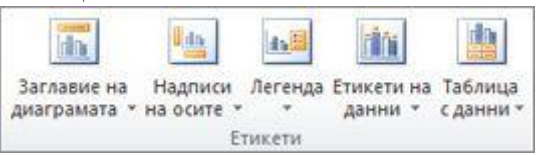

**Забележка** Наличните опции за етикети на данни се различават, в зависимост от типа диаграма, който сте избрали.

Премахване на заглавия или етикети на данни от диаграма

- 1. Щракнете върху диаграмата. Така се показват **Инструменти за диаграма** и се добавят разделите **Проектиране**, **Оформление** и **Формат**.
- 2. В раздела **Оформление**, в групата **Етикети** направете едно от следните неща:
- o За да премахнете заглавие на диаграма, щракнете върху **Заглавие на диаграма** и след това върху **Няма**.
- o За да премахнете надпис на ос, щракнете върху **Надпис на ос**, щракнете върху типа надпис на ос, който искате да премахнете, и след това върху **Няма**.
- o За да премахнете етикети на данни, щракнете върху **Етикети на данни** и след това върху **Няма**.

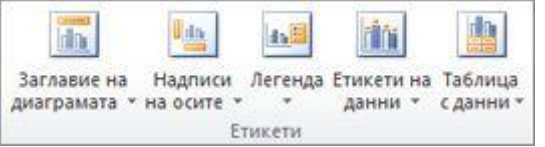

**Съвет** За да премахнете бързо заглавие, надпис или етикет на данни, щракнете върху него и след това натиснете клавиша DELETE.

Стъпка 4: Показване или скриване на диаграма

Когато създавате диаграма, легенда се показва, но можете да скриете легендата или да промените местоположението й след създаването на диаграмата.

- 1. Щракнете върху диаграмата, в която искате да покажете или скриете легенда.
- Така се показват **Инструменти за диаграма** и се добавят разделите **Проектиране**, **Оформление** и **Формат**.
- 2. В раздела **Оформление**, в групата **Етикети** щракнете върху **Легенда**.

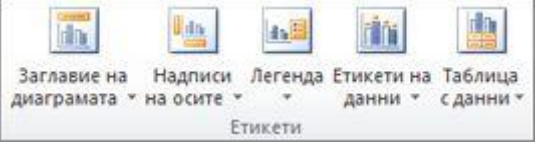

- 3. Направете едно от следните неща:
- o За да скриете легендата, щракнете върху **Няма**. **Съвет** За да премахнете бързо легенда или елемент на легенда от диаграма, можете да го изберете и след това да натиснете DELETE. Можете също така да щракнете с десния бутон върху легендата или елемент от легендата и след това да щракнете върху **Изтрий**.
- o За да покажете легенда, щракнете върху желаната опция за показване.

**Забележка** Когато щракнете върху една от опциите за показване, легендата се премества, а чертожна област автоматично се настройва, за да й направи място. Ако местите или оразмерявате легендата с помощта на мишката, чертожната площ не се настройва автоматично.

o За допълнителни опции щракнете върху **Още опции за легенда** и след това изберете желаната опция за показване.

**Съвет** По подразбиране никоя легенда не припокрива диаграмата. Ако имате ограничения в мястото, може да намали размерът на диаграмата, като се изчисти отметката от квадратчето **Покажи легендата, без да се припокрива с диаграмата**.

**Съвет** Когато дадена диаграма има показана легенда, можете да промените отделните записи в легендата като редактирате съответните данни в работния лист. За да получите още опции за редактиране, или за да промените записи в легендата, без да засягате данните в работния лист, можете да промените записите на легендата в диалоговия прозорец **Избор на източник на данни** (раздел **Проектиране**, група **Данни**, бутон **Избор на данни**).

Стъпка 5: Показване или скриване на осите или помощната мрежа

Когато създавате диаграма, основните оси се показват за повечето типове диаграми. При необходимост можете да ги включите или изключите. Когато добавяте оси, можете да зададете доколко подробно да се показват данните по осите. Ос на дълбочината се показва, когато създавате 3D диаграма.

Когато стойностите в диаграмата се променят значително от серия от данни към серия от данни или когато имате смесени типове данни (например цена и количество), можете да начертаете една или повече серии от данни по вторична вертикална (на стойностите) ос. Мащабът на вторичната вертикална ос отразява стойностите за свързаната серия от данни. След като добавите вторична вертикална ос към диаграмата, можете също да добавите вторична хоризонтална ос (на категориите), което може да е полезно в xy (точкова) диаграма или в мехурчеста диаграма.

За да улесните четенето на данните в диаграмата, можете да покажете или скриете хоризонтални и вертикални линии на мрежа на диаграмата, които излизат от всички хоризонтални и вертикални оси в чертожна област.

Показване или скриване на основните оси

- 1. Щракнете върху диаграмата, за която искате да покажете или скриете оси. Така се показват **Инструменти за диаграма** и се добавят разделите **Проектиране**, **Оформление** и **Формат**.
- 2. В раздела **Оформление**, в групата **Оси** щракнете върху **Оси** и след това направете едно от следните неща:
- o За да се покаже дадена ос, щракнете върху **Основна хоризонтална ос**, **Основна вертикална ос** или **Дълбочина: ос** (в 3D диаграма) и след това щракнете върху избраната от вас опция за показване на оста.
- o За да се скриете дадена ос, щракнете върху **Основна хоризонтална ос**, **Основна вертикална ос** или **Дълбочина: ос** (в 3D диаграма) и след това щракнете върху **Няма**.
- o За да зададете подробно показване на дадена ос, щракнете върху **Основна хоризонтална ос**, **Основна вертикална ос** или **Дълбочина: ос** (в 3D диаграма) и след това щракнете върху **Още опции за основна хоризонтална ос**, **Още опции за основна вертикална ос** или **Още опции за надпис на ос за дълбочина**.

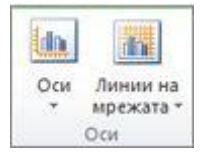

Показване или скриване на вторични оси

- 1. Щракнете в диаграмата върху серията от данни, която искате да начертаете по вторичната вертикална ос, или направете следното, за да изберете серията от данни от списъка с елементи на диаграмата:
- a. Щракнете върху диаграмата. Така се показват **Инструменти за диаграма** и се добавят разделите **Проектиране**, **Оформление** и **Формат**.
- b. В раздела **Формат**, в групата **Текуща селекция** щракнете върху стрелката в полето **Елементи на диаграма**, а след това щракнете върху серията от данни, която искате да начертаете по вторичната вертикална ос.

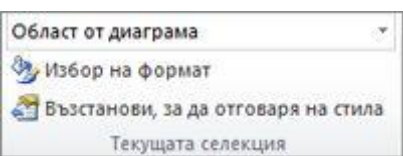

- 2. В раздела **Формат**, в групата **Текуща селекция** щракнете върху **Избор на формат**.
- 3. Щракнете върху **Опции на серията**, ако не избрано, и след това под **Начертай серията на** щракнете върху **Вторичната ос**, а след това върху **Затвори**.
- 4. Щракнете върху **Оси** в раздела **Оформление**, в групата **Оси**.

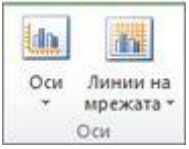

- 5. Направете едно от следните неща:
- o За да покажете вторична вертикална ос, щракнете върху **Вторична вертикална ос** и след това щракнете върху желаната от вас опция за показване.

**Съвет** За да подпомогнете разграничаването на вторичната вертикална ос, може да промените типа на диаграмата само за една серия от данни. Например бихте могли да промените една серия от данни в линейна диаграма.

6. За да покажете вторична хоризонтална ос, щракнете върху **Вторична хоризонтална ос** и след това щракнете върху желаната от вас опция за показване.

**Забележка** Тази опция е налична само след като покажете вторична вертикална ос.

7. За да скриете дадена вторична ос, щракнете върху **Вторична вертикална ос** или **Вторична хоризонтална ос** и след това щракнете върху **Няма**.

**Съвет** Можете също да щракнете върху вторичната ос, която искате да изтриете, и след това да натиснете клавиша DELETE.

Показване или скриване на помощната мрежа

1. Щракнете върху диаграмата, за която искате да покажете или скриете помощна мрежа на диаграмата.

Така се показват **Инструменти за диаграма** и се добавят разделите **Проектиране**, **Оформление** и **Формат**.

2. В раздела **Оформление**, в групата **Оси** щракнете върху **Помощна мрежа**.

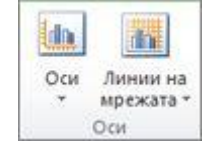

3. Направете следното:

- o За да добавите хоризонтална помощна мрежа, посочете **Основна хоризонтална помощна мрежа**, а след това щракнете върху желаната от вас опция. Ако диаграмата притежава вторична хоризонтална ос, можете също така да щракнете върху **Вторична хоризонтална линия на мрежата**.
- o За да добавите вертикална помощна мрежа, посочете **Основна вертикална помощна мрежа**, а след това щракнете върху желаната от вас опция. Ако диаграмата притежава вторична вертикална ос, можете също така да щракнете върху **Вторична вертикална линия на мрежата**.
- o За да добавите помощна мрежа за дълбочина към 3D диаграма, посочете **Помощна мрежа за дълбочина**, а след това щракнете върху желаната от вас опция. Тази опция е налична само ако избраната диаграма е истинска 3D диаграма, като например 3D колонна диаграма.
- o За да скриете помощната мрежа на диаграмата, посочете **Основна хоризонтална помощна мрежа**, **Основна вертикална помощна мрежа** или **Помощна мрежа за дълбочина** (за тримерни диаграми), а след това щракнете върху **Няма**. Ако диаграмата има вторични оси, можете също така да щракнете върху **Вторична хоризонтална линия на мрежата** или **Вторична вертикална линия на мрежата** и след това да щракнете върху **Няма**.
- o За да премахнете бързо помощна мрежа на диаграма, изберете я, а след това натиснете клавиша DELETE.

Стъпка 6: Преместване или преоразмеряване на диаграма

Можете да преместите диаграма във всяко местоположение на работен лист или в нов или съществуващ работен лист. Можете също да промените размера на диаграмата, за да се побере подобре.

Преместване на диаграма

- За да преместите диаграмата, плъзнете я на желаното място. Преоразмеряване на диаграма
	- За да преоразмерите диаграма, направете едно от следните неща:
- Щракнете върху диаграмата и след това плъзгайте манипулаторите за оразмеряване до желания от вас размер.
- В раздела **Формат**, в групата **Размер** въведете размера в полетата **Височина на фигура** и **Ширина на фигура**.

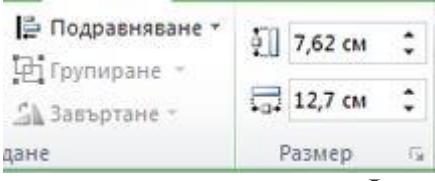

**Съвет** За повече опции за оразмеряване, в раздела **Формат**, в групата **Размер** щракнете върху , за да стартирате диалоговия прозорец **Форматиране на област за диаграма**. В раздела **Размер** можете да изберете опции за оразмеряване, завъртане или мащабиране на диаграмата. В раздела **Свойства** можете да зададете желания начин на преместване или оразмеряване на диаграмата спрямо клетките на работния лист.

Стъпка 7: Записване на диаграма като шаблон

Ако искате да създадете друга диаграма като тази, която току що сте създали, можете да запишете диаграмата като шаблон и да използвате този шаблон като основа за други подобни диаграми

- 1. Щракнете върху диаграмата, който желаете да запишете като шаблон.
- 2. В раздела **Проектиране**, в групата **Тип** щракнете върху **Запиши като шаблон**.

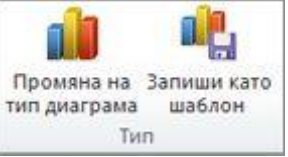

3. В полето **Име на файл** въведете име за шаблона.

**Съвет** Освен ако не зададете друга папка, файлът за шаблон (.crtx) ще се запише в папката **Диаграми** и шаблонът става достъпен под **Шаблони** и в двата диалогови прозореца – **Вмъкване на диаграма** (раздел **Вмъкване**, група **Диаграми**, **Икона за стартиране на диалогов** 

**прозорец** ) и **Промяна на типа диаграма** (раздел**Проектиране**, група **Тип**, **Промяна на типа диаграма**).

**Забележка** Шаблонът на диаграма включва форматирането на диаграмата и съхранява използваните цветове при записването на диаграмата като шаблон. Когато използвате шаблон на диаграма за създаване на диаграма в друга работна книга, новата диаграма използва цветовете от шаблона, а не цветовете от темата на документа, която в момента е приложена към работната книга. За да използвате темите за цветове на документа вместо цветовете от шаблона на диаграма, щракнете с десния бутон върху областта на диаграмата и после изберете **Възстанови, за да отговаря на стила**.